# Novell Open Workgroup Suite - Small Business Edition

#### KURZANLEITUNG

September 2007

v1.5

# **Einführung**

In dieser Kurzanleitung wird die Installation der Novell® Open Workgroup Suite-Software auf einem Server erläutert. Umfassendere Informationen zu Planung, Installation und Verwaltung finden Sie unter [http://www.novell.com/documentation/nows/.](http://www.novell.com/documentation/beta/nows/)

Sie installieren die Software auf einem physischen oder virtuellen Server und konfigurieren die Installation über eine Arbeitsstation und einen Webbrowser. Sie müssen sicherstellen, dass Ihr Server mit einem Netzwerk verbunden ist, in dem ein DHCP (Dynamic Host Configuration Protocol)-Server installiert ist. Außerdem muss Ihnen eine Internetverbindung zur Verfügung stehen.

### **Anforderungen**

Um die Installation abzuschließen, benötigen Sie einen Server, auf dem Sie ein neues Betriebssystem, eine Arbeitsstation sowie einen Webbrowser installieren können.

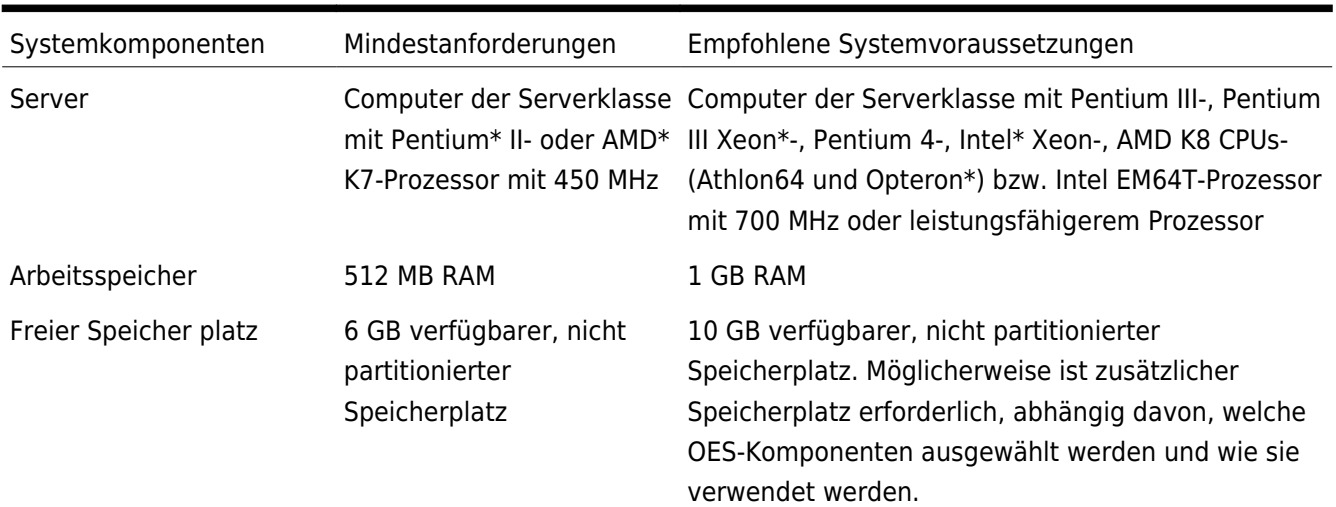

#### **Serveranforderungen (***basierend auf OES (Open Enterprise Server)-Anforderungen***)**

#### **Anforderungen hinsichtlich Desktop-Betriebssystem und Browser**

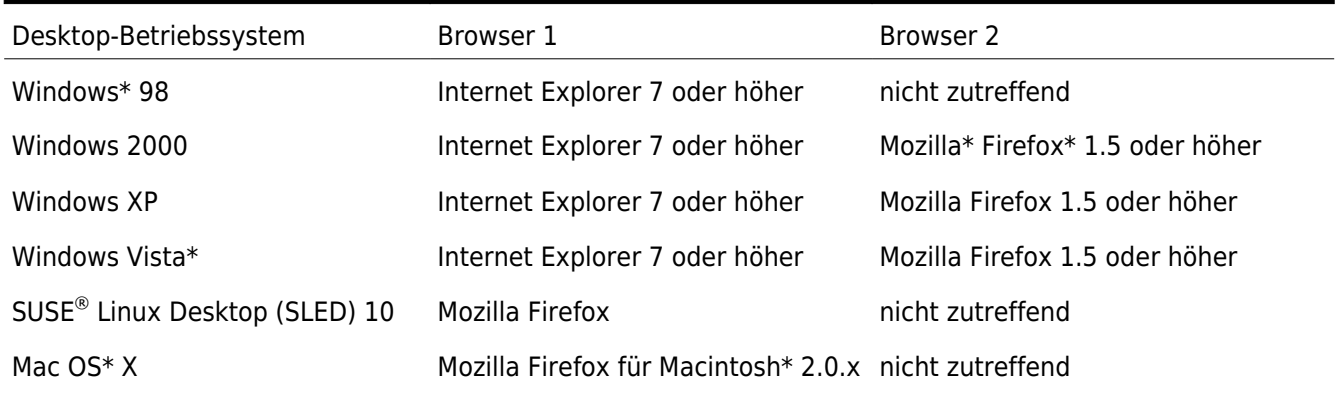

# **Einführung**

Vergewissern Sie sich, dass Ihnen ein Datenträger mit den NOWS-Installationsdateien zur Verfügung steht, oder laden Sie das Installations-ISO unter [http://www.download.novell.com](https://nows.novell.com/) herunter. Es werden 5 GB heruntergeladen, folglich nimmt der Vorgangmöglicherweise geraume Zeit in Anspruch. Nachdem Sie die Software heruntergeladen haben bzw. Ihnen der physische Datenträger zur Verfügung steht, begeben Sie sich zu Ihrem Server, um mit der Installation zu beginnen.

Wenn Sie anstelle eines physischen Servers mit einer VMware\*-Sitzung arbeiten, müssen Sie in jedem Fall die Bootsequenz so festlegen, dass von CD-ROM gebootet wird.

### **Beginnen Sie mit der Installation.**

- 1. Legen Sie den Datenträger in das CD-ROM-Laufwerk des designierten Servers ein.
- 2. Booten Sie den Server.
- 3. Daraufhin sollte der Eröffnungsbildschirm der Installation angezeigt werden:

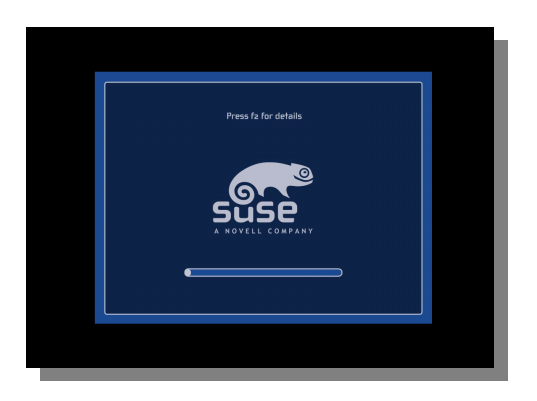

4. Nachdem die anfänglich benötigten Dateien im System geladen wurden, werden Sie aufgefordert, die anfängliche Konfiguration Ihres Servers zu definieren. Wenn Sie die Standardwerte übernehmen möchten, klicken Sie einfach rechts unten im Fenster auf die Schaltfläche zum Akzeptieren. Wenn Sie eine oder mehrere der Einstellungen ändern möchten, klicken Sie auf die Schaltfläche zum Ändern und wählen Sie die Einstellung aus, die Sie bearbeiten möchten. Wiederholen Sie diesen Vorgang, bis sämtliche Änderungen vorgenommen wurden. Sobald die

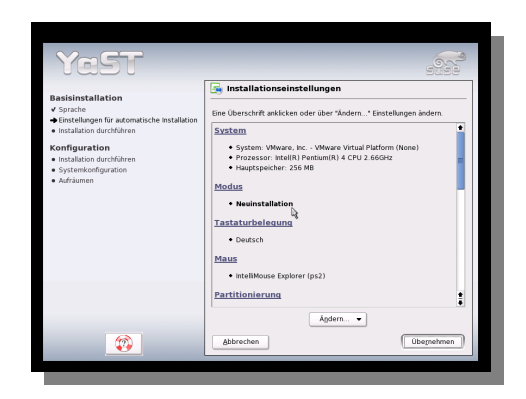

Änderungen Ihren Vorstellungen entsprechen, klicken Sie im Hauptfenster mit den Installationseinstellungen unten rechts auf die Schaltfläche zum Akzeptieren.

**Hinweis:** Belassen Sie die Konfiguration der Einstellungen unter Software unverändert. Anderenfalls ist die Installation nicht möglich.

5. Wenn Sie auf die Schaltfläche zum Akzeptieren klicken, wird ein Dialogfeld eingeblendet, in dem die von Ihnen ausgewählten Einstellungen zur Überprüfung aufgeführt und Sie gefragt werden, ob diese Änderungen gespeichert werden sollen. Wenn die Einstellungen richtig sind, klicken Sie auf die Schaltfläche zum Bestätigen und Installieren ; anderenfalls klicken Sie auf Nein und nehmen die entsprechenden Änderungen vor.

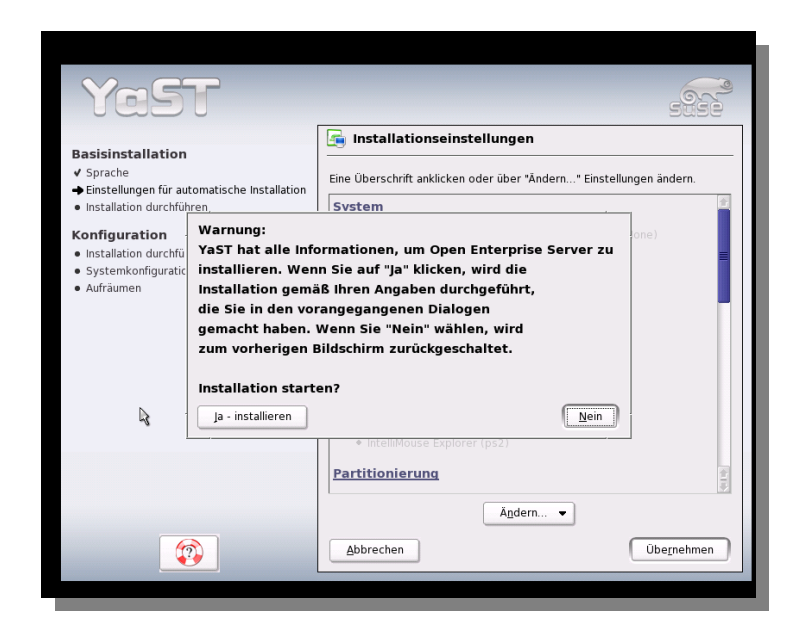

6. Congratulations! Die grundlegende Installation des Servers ist nun abgeschlossen. An der Servereingabeaufforderung wird eine IP-Adresse angezeigt, über die Sie zum browserbasierten Teil der Installation und Konfiguration gelangen.

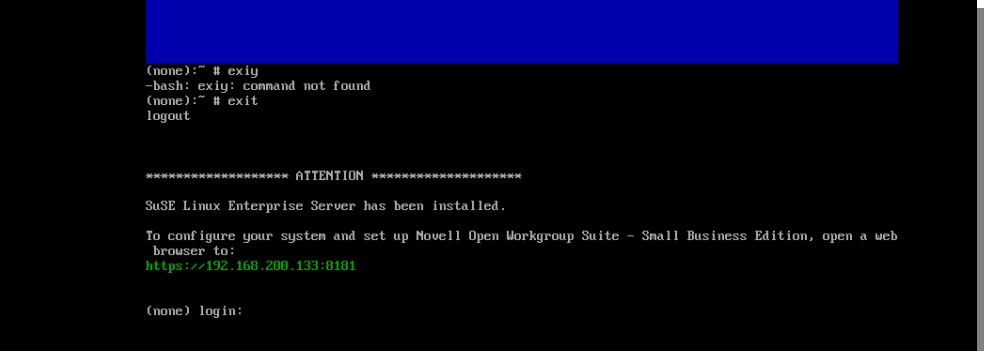

HINWEIS: Wenn die IP-Adresse [https://127.0.0.1:8181](https://127.0.0.1:8181/) oder https://:8181 anstelle einer gültigen IP-Adresse angegeben wird, funktioniert DHCP nicht vorschriftsmäßig. Gehen Sie wie folgt vor, um dieses Problem zu beheben:

- 1. Vergewissern Sie sich, dass eine Verbindung mit dem Netzwerk mit Ihrem DHCP-Server besteht.
- 2. Melden Sie sich an der Befehlszeile als root-Benutzer ohne Passwort an.
- 3. Geben Sie folgenden Befehl ein: /etc/init.d/network restart

# **Webinstallation und -konfiguration**

Die verbleibenden Installationsschritte werden mithilfe eines Webbrowsers ausgeführt. Informationen zu unterstützten Browsern finden Sie im vorliegenden Dokument im Abschnitt mit den Anforderungen.

- 1. Geben Sie den Link, der am Ende der Serverinstallation angegeben wurde, in der Adresszeile Ihres Webbrowsers ein und drücken Sie dann die Eingabetaste, um die erste Seite der Webinstallation aufzurufen. Geben Sie die IP (Internet Protocol)-Adresse unbedingt genau so ein wie im Installationsbildschirm angegeben.
- 2. Bei der ersten Seite, die angezeigt wird, handelt es sich um die Endbenutzer-Lizenzvereinbarung (End User License Agreement, EULA). Lesen Sie sich die Vereinbarung durch und klicken Sie dann auf die Schaltfläche Ich stimme zu, um zur nächsten Seite zu gelangen.

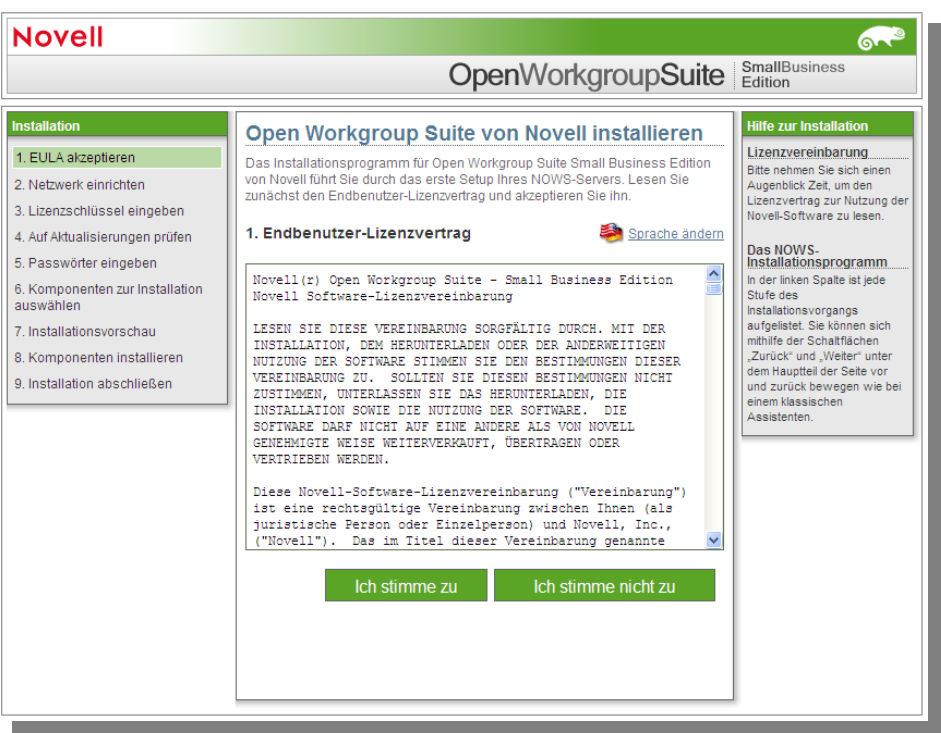

3. Auf der nächsten Seite legen Sie die Netzwerkeinstellungen für Ihren NOWS-Server fest. Bei der IP-Adresse muss es sich um diejenige handeln, die bei der anfänglichen Einrichtung Ihres Serverbetriebssystems verwendet wurde. Vergewissern Sie sich, dass diese Angabe korrekt ist. Die Angaben unter Netzmaske und Gateway müssen an die Werte Ihres Netzwerks angepasst werden. Unter DNS muss die IP-Adresse Ihres DNS (Domain Name System)-Servers angegeben werden. Unter Host geben Sie den Namen an, den Sie für Ihren Server vergeben möchten. Verwenden Sie im Servernamen keine Sonderzeichen. Die Angabe unter Domäne muss mit dem Namen Ihrer Internetdomäne übereinstimmen. Nachdem Sie die entsprechenden Informationen eingegeben haben, klicken Sie auf Weiter, um fortzufahren. Die Einrichtung kann einen Moment dauern.

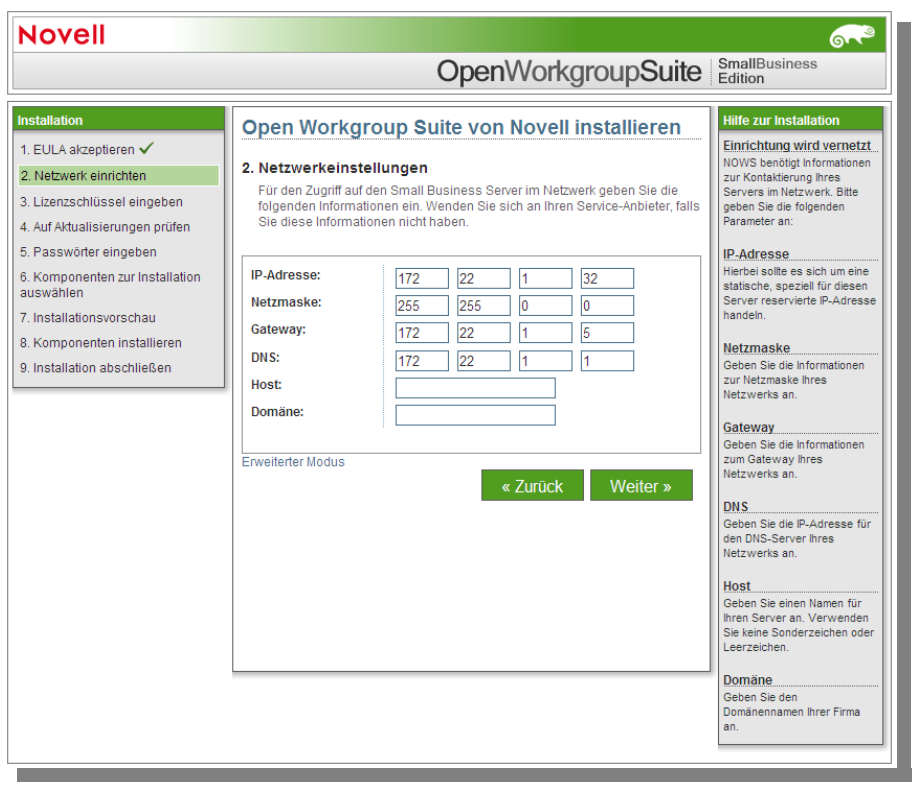

4. Nachdem Ihre Netzwerkeinstellungen gespeichert wurden, gelangen Sie zur Seite "Lizenzschlüssel". Geben Sie den Lizenzschlüssel ein, der Ihnen zur Verfügung gestellt wurde.

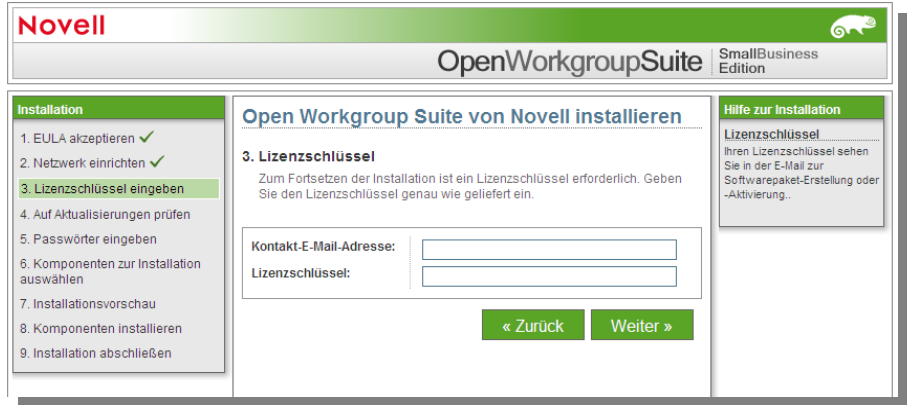

5. Im nächsten Schritt wird auf Aktualisierungen für das System und die Komponenten geprüft. Die Prüfung auf Aktualisierungen erfolgt über das Internet. Stellen Sie für diesen Vorgang sicher, dass eine aktive Internetverbindung besteht. Zu diesem Zeitpunkt sollten es keine abzurufenden Aktualisierungen geben, Sie können dies jedoch überprüfen, wenn Sie möchten. Nach Abschluss der Überprüfung klicken Sie auf Weiter, um mit dem nächsten Schritt fortzufahren.

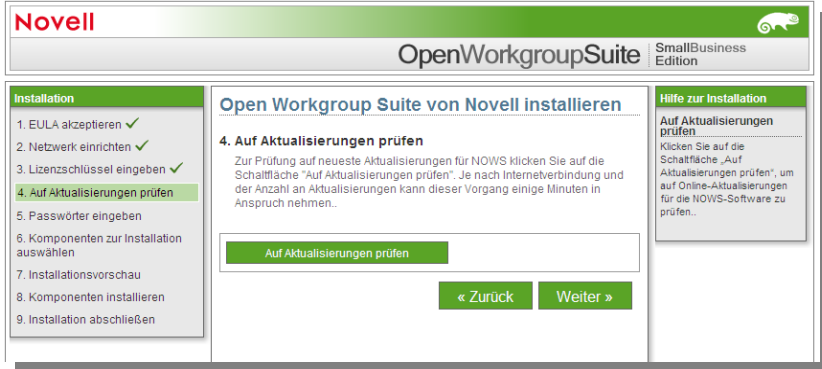

6. Auf der Seite Benutzerinformationen geben Sie die Passwortinformationen für die Administratoranmeldung ein. Auf dieser Seite haben Sie zwei Möglichkeiten. Sie können mit der Einrichtung vom Typ Grundlegend fortfahren, bei der lediglich ein Passwort für den NOWS-Administrator eingegeben wird. Wenn Sie hingegen ein eigenes Passwort für den Serveradministrator eingeben möchten, klicken Sie auf den Link mit der Bezeichnung Erweiterter Modus. Der Unterschied zwischen diesen beiden Passwörtern besteht darin, dass Sie mit dem NOWS-Administratorpasswort über die grafische NOWS-Verwaltungs-Benutzeroberfläche Komponenten auf Ihrem NOWS-Server hinzufügen, entfernen oder konfigurieren können. Das Serverpasswort dient der Konfiguration bzw. Aktualisierung Ihres Servers über die Konsole. Wenn Sie keine unterschiedlichen Passwörter vergeben, sind die Passwörter mit dem von Ihnen festgelegten NOWS-Administratorpasswort identisch. Klicken Sie auf Weiter, um fortzufahren.

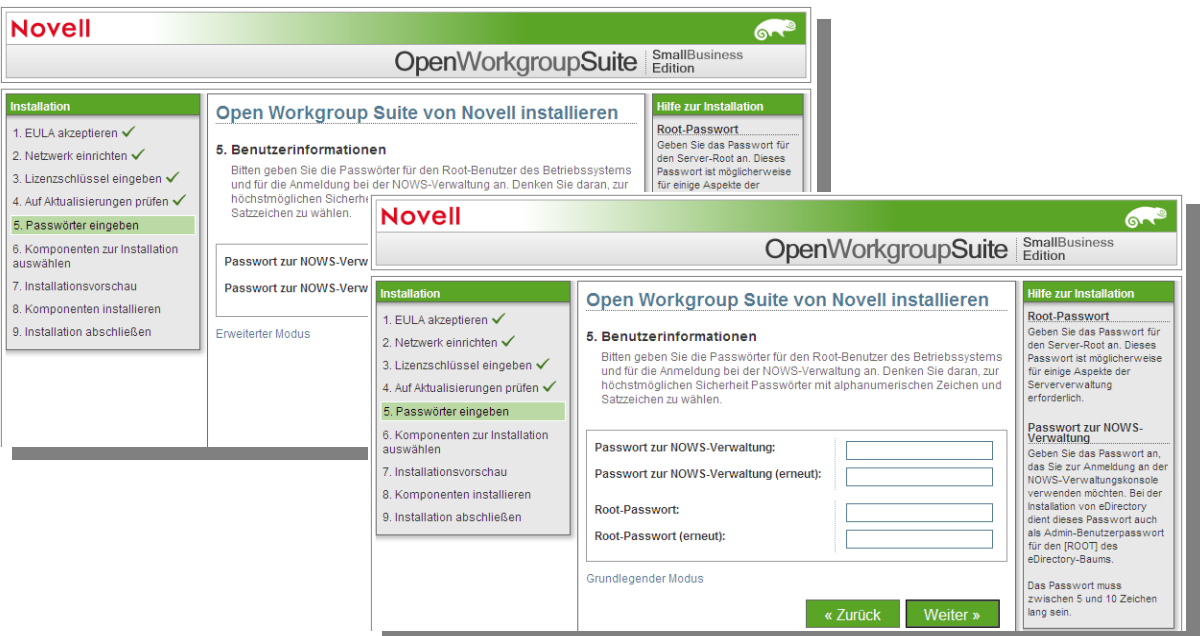

7. Jetzt sollten Sie sich auf der Seite Weitere Komponenten installieren befinden. Die in diesem Abschnitt beschriebenen Schritte sind optional. Sie haben zum jetzigen Zeitpunkt die Möglichkeit, einige, alle oder keine der Komponenten zu installieren. Wenn Sie keine Komponenten installieren, können Sie zu einem späteren Zeitpunkt Komponenten über die grafische NOWS-Verwaltungs-Benutzeroberfläche hinzufügen. Die Komponenten wurden mit ähnlicher Software in Gruppen zusammengefasst, damit Sie schnell finden, was installiert werden muss. Für leichteres Auffinden befinden sich einige Komponenten, etwa iFolder, an zwei Orten.

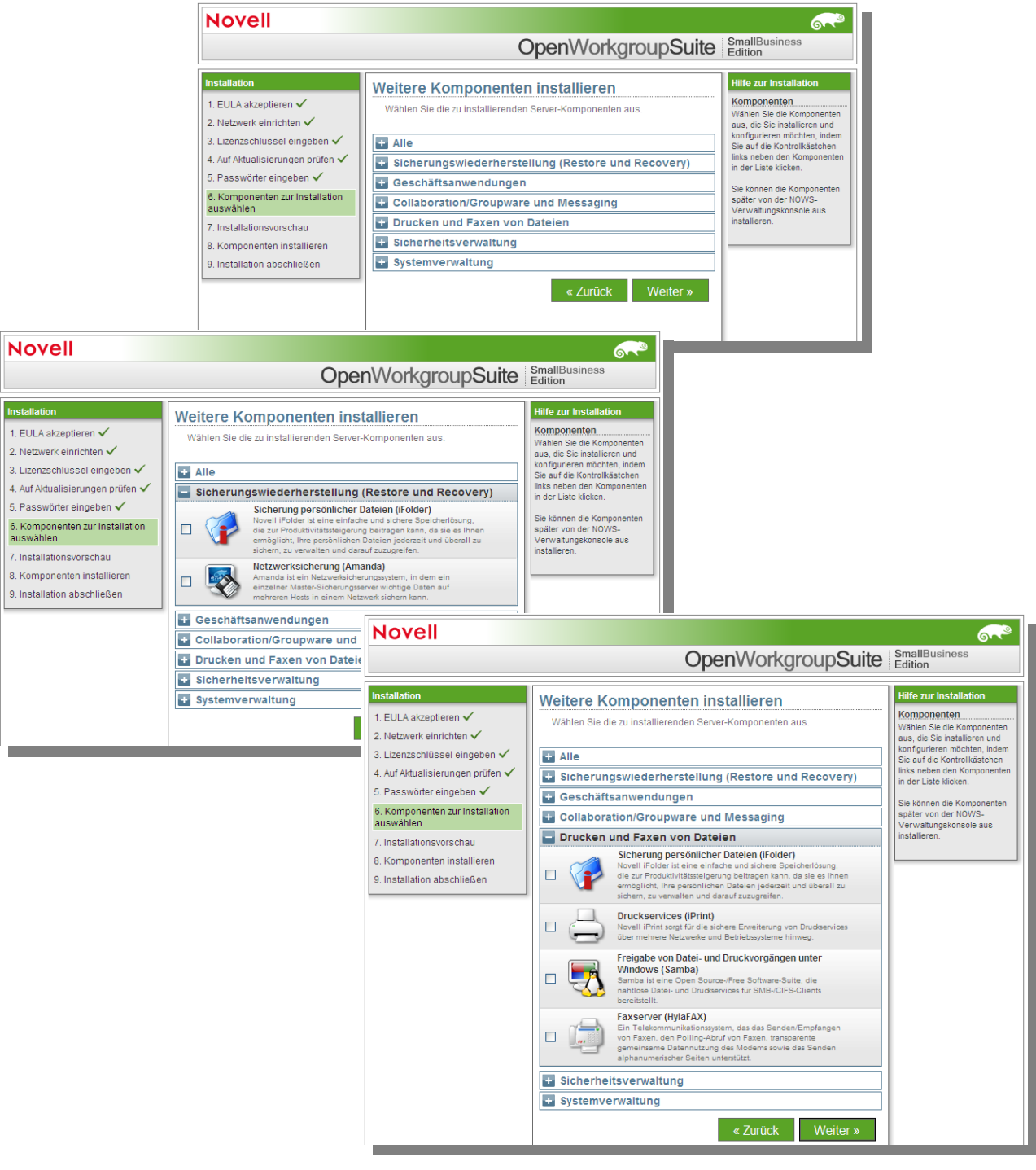

8. Nehmen wir zu Veranschaulichungszwecken an, dass Sie sich zum jetzigen Zeitpunkt für die Installation sämtlicher Komponenten entscheiden. Klicken Sie auf der Seite Weitere Komponenten installieren auf Weiter, um zur NOWS-Verwaltungsanmeldung zu gelangen. Wenn Sie bei der Installation weitere Informationen zu Komponenten benötigen, finden Sie diese auf der entsprechenden Komponentenseite dieses Dokuments. Folgende Seite wird angezeigt:

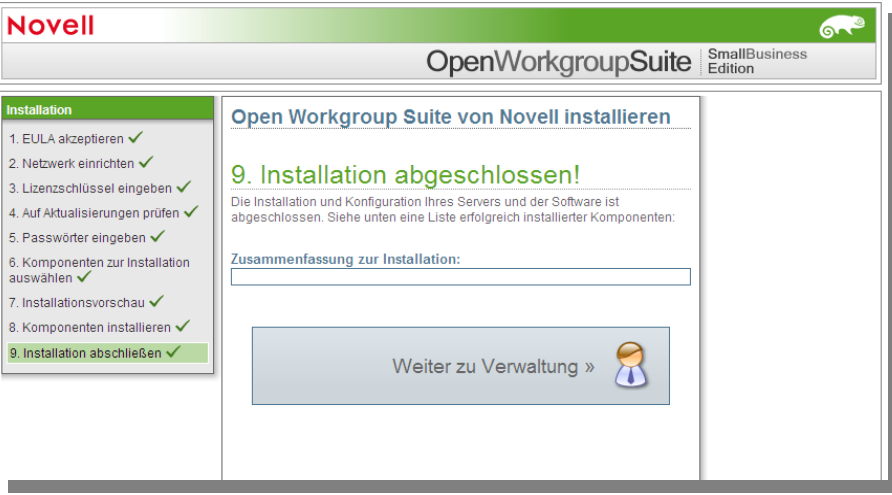

9. Klicken Sie auf Weiter zu Verwaltung, um mit der Konfiguration Ihrer NOWS-Komponenten zu beginnen.

# **NOWS-Verwaltung – Einführung in die grafische Benutzeroberfläche**

Glückwunsch, der erste NOWS-Server ist installiert! Jetzt können Sie sich damit befassen, welche Komponenten installiert werden sollen. Melden Sie sich zunächst mit dem Benutzernamen "sbsadmin" und dem im Rahmen der Installation festgelegten Passwort bei der Verwaltungsseite an.

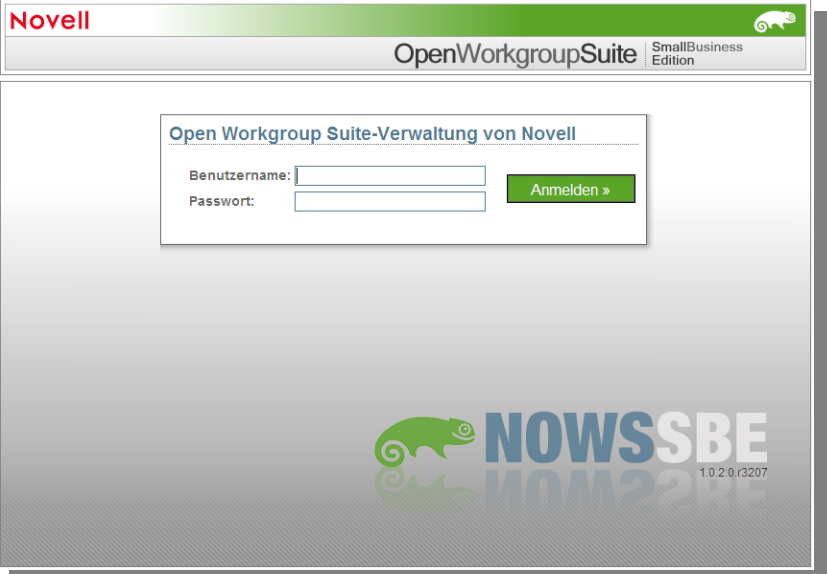

Nachdem Sie auf die Schaltlfläche Anmelden geklickt haben, gelangen Sie zur NOWS-Verwaltungsseite. Auf dieser Seite finden Sie die Tools zum Installieren, Deinstallieren, Konfigurieren und Aktualisieren von Komponenten. Zudem finden Sie hier Hilfe-Links zur Beantwortung etwaiger Fragen zu Ihrem neuen NOWS-Server.

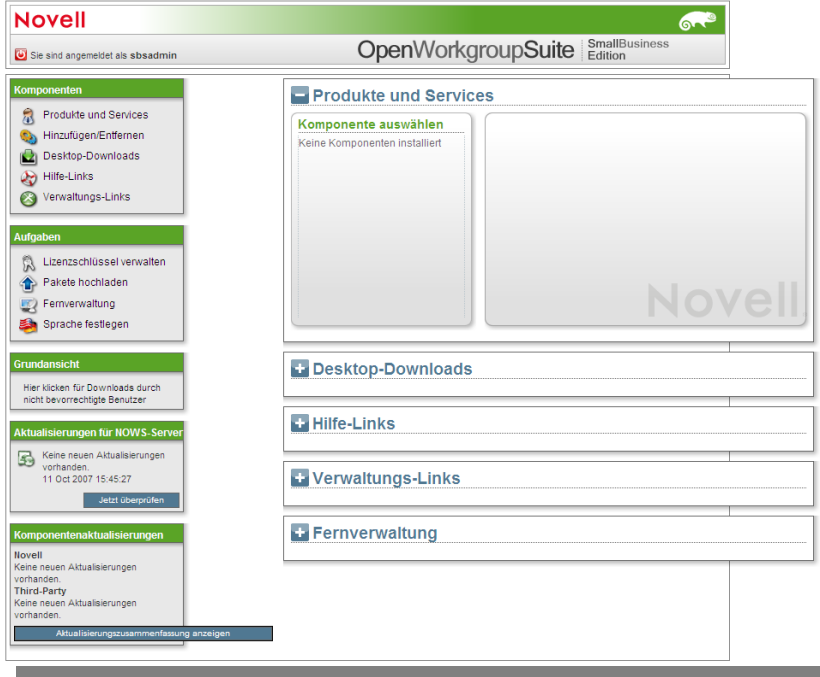

1. Wenn Sie sich abmelden möchten, klicken Sie auf die rote Schaltfläche neben den Worten "Sie sind angemeldet als". Hiermit werden Sie von der Sitzung abgemeldet und gelangen wieder zum Anmeldebildschirm.

2. Im Bereich Komponenten finden Sie einen Link zu Produkte und Services, über den Sie die installierten Komponenten anzeigen können. Über den Link Hinzufügen/Entfernen können Komponenten installiert und deinstalliert werden. Über den Link für Desktop-Downloads können Sie und Ihre Benutzer Produkte und Services installieren, die auf den jeweiligen Computern verwendet werden, beispielsweise Tools für die Zusammenarbeit sowie Datei- und Druckservices. Hilfe-Links sind Links zu Dokumentation, in der Sie Antworten auf etwaige Fragen zu Ihrem NOWS-Server finden. Über Verwaltungs-Links können Sie auf andere Verwaltungskonsolen zugreifen, die Sie zur Verwaltung Ihrer NOWS-Umgebung nutzen.

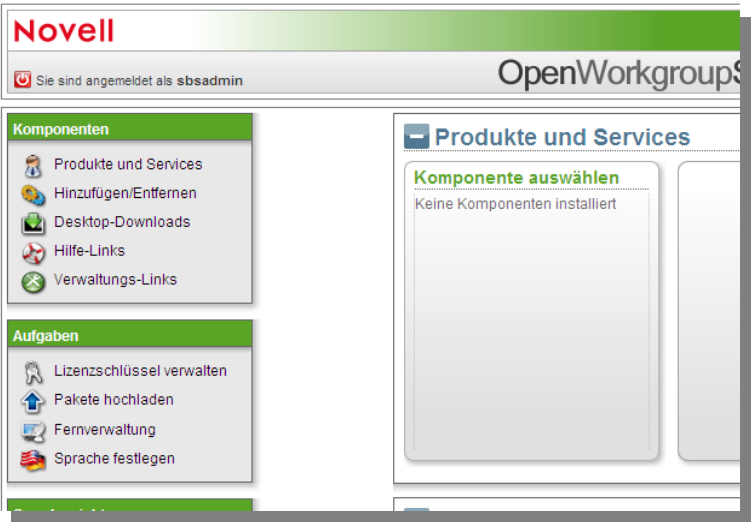

3. In diesem Bildschirm können Sie zudem den Server, die Umgebung und die Benutzer verwalten. Wenn Sie Benutzern Zugriff auf die NOWS-Verwaltungsoberfläche mit Benutzerprivilegien gewähren, können sie für ihre Desktop-Computer benötigte Ressourcen abrufen. Im nächsten Schritt werden einige Komponenten konfiguriert.

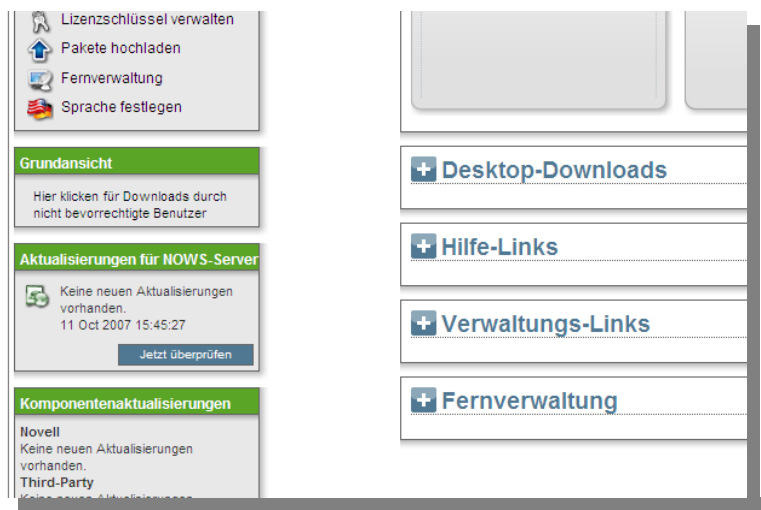

# **NOWS-Komponenten – Sicherung, Wiederherstellungund Recovery**

Im Abschnitt werden Tools aufgelistet, mit deren Hilfe Sie Ihre Netzwerkdateien sichern und wiederherstellen und so den Schutz von Geschäftsinformationen gewährleisten können.

### *Sicherung persönlicher Dateien (iFolder)*

Mit dieser Komponente können Benutzer mühelos auf ihre Dateien zugreifen und sie an einem Ort im Netzwerk speichern. Der Administrator nimmt dann gemäß einem Zeitplan die entsprechende Sicherung vor.

Hinweis: Vor der Installation der iFolder-Komponente müssen eDirectory<sup>™</sup> und iManager installiert werden.

#### *Netzwerksicherung (Amanda)*

Mit dieser Komponente können Netzwerkadministratoren ihre Netzwerkdateien auf Band sichern. Die Bänder können dann außerhalb des Unternehmens oder in einem Safe gelagert werden.

### **NOWS-Komponenten – Geschäftsanwendungen**

Mit den Geschäftsanwendungen stehen Ihrem Unternehmen eine Reihe von Tools für Textverarbeitung, Tabellenkalkulationen, Präsentationen, ein Datenbankerstellungsprogramm sowie ein Netzwerkordner zum Sichern von Dateien zur Verfügung.

#### *OpenOffice*

Benutzerfreundliche Tools für Textverarbeitung, Präsentationen, Tabellenkalkulationen und Datenbanken.

### *Sicherung persönlicher Dateien (iFolder)*

Mithilfe von iFolder können Benutzer Dateien an einem zentralen Ort speichern. So wird die mühelose Sicherung von Dateien und wichtiger Dokumente ermöglicht.

**Hinweis:** Vor der Installation der iFolder-Komponente müssen eDirectory und iManager installiert werden.

# **NOWS-Komponenten – Collaboration/Groupware und Messaging**

Diese Tools unterstützen Ihr Unternehmen bei der Zusammenarbeit und Kommunikation. Dank E-Mail-, Kalender- und Instant Messaging-Funktionen sowie einer vernetzten Dateistruktur sind Ihre Mitarbeiter stets auf dem neuesten Stand und können wichtige Dokumente mühelos ausfindig machen.

### *E-Mail und Zusammenarbeit (GroupWise)*

GroupWise stellt eine Reihe von Tools bereit, die dafür sorgen, dass Ihre Mitarbeiter stets mit Kunden und Kollegen in Kontakt sind. Das System bietet E-Mail-, Kalender- sowie Instant Messaging-Funktionen, die an die individuellen Bedürfnisse Ihres Unternehmens angepasst werden können.

#### *Sicherung persönlicher Dateien (iFolder)*

Mithilfe von iFolder können Benutzer Dateien an einem zentralen Ort speichern. So wird die mühelose Sicherung von Dateien und wichtiger Dokumente ermöglicht.

**Hinweis:** Vor der Installation der iFolder-Komponente müssen eDirectory und iManager installiert werden.

### **NOWS-Komponenten – Datei-, Druck- und Fax-Funktionen**

Hiermit wird Ihrem Unternehmen ein vollständiger Satz von Tools für das Drucken im Netzwerk sowie die Dateifreigabe zur Verfügung gestellt. Außerdem können Faxe direkt vom Desktop aus gesendet und hier auch empfangen werden.

#### *Sicherung persönlicher Dateien (iFolder)*

Mithilfe von iFolder können Benutzer Dateien an einem zentralen Ort speichern. So wird die mühelose Sicherung von Dateien und wichtiger Dokumente ermöglicht.

**Hinweis:** Vor der Installation der iFolder-Komponente müssen eDirectory und iManager installiert werden.

### *Druckservices (iPrint)*

iPrint ist ein Service für das Drucken im Netzwerk, sämtliche Benutzer können also einen oder mehrere zentrale Drucker nutzen. Dies wirkt sich positiv auf das Geschäftsergebnis aus, da nicht für jeden Mitarbeiter ein separater Drucker angeschafft werden muss.

**Hinweis:** Vor der Installation der iPrint-Komponente müssen eDirectory und iManager installiert werden**.**

#### *Freigabe von Datei- und Druckvorgängen unter Windows (Samba)*

Befinden sich Ihre Dateien zurzeit auf Windows-Servern? Kein Problem. Mit dem Samba-Service für die Freigabe von Datei- und Druckvorgängen für Windows können Sie Ihr Netzwerk mit der Sicherheit von Linux konfigurieren und auf Dateien auf Ihren Windows-Servern zugreifen.

**Hinweis:** Vor der Installation der Samba-Komponente müssen eDirectory und iManager installiert werden**.**

### *Faxserver (HylaFAX)*

Dank dieser Komponente kann Ihr Unternehmen Faxe im Netzwerk senden und empfangen. Hierfür ist kein herkömmliches Faxgerät erforderlich.

**Hinweis:** Vor der Installation der HylaFAX-Komponente muss eDirectory installiert werden**.**

# **NOWS-Komponenten – Sicherheitsverwaltung**

Dank folgender Komponenten wird Ihr Netzwerk mit einem Schutzschild gegen Viren, Spam und unerwünschte Eindringlinge versehen. Zudem wird eine Komponente bereitgestellt, mit der Sie ohne Sicherheitsbedenken eine Verbindung zu Ihrem Netzwerk herstellen können, wenn Sie nicht im Büro sind.

### *AntiVirus (ClamAV)*

AntiVirus-Software, die Ihr Netzwerk und Ihre E-Mails prüft, um Sie vor Viren zu schützen.

**Hinweis:** Die Installation der CLAMAV-Komponente, auf der die GroupWise-Komponente installiert ist, ist nicht möglich.

### *VPN-Server (OpenVPN)*

Dank Software für den Fernzugriff können Sie von unterwegs aus ohne Sicherheitsbedenken auf Unternehmensdateien zugreifen.

**Note:** Vor der Installation von OpenVPN muss die IPTables-Komponente installiert werden.

#### *Firewall (IPTables)*

Ein uneingeschränkt konfigurierbarer Firewall-Service zur Abhaltung von unerwünschtem Datenverkehr und Eindringlingen.

# **NOWS-Komponenten – Systemverwaltung**

Diese Komponenten unterstützen Sie bei der Verwaltung Ihres Netzwerks und Ihrer Desktops. Eine Helpdesk-Komponente zur Initiierung und Verfolgung von Problemberichten ist ebenso enthalten.

### *Dynamischer lokaler Benutzer (pGINA)*

Arbeiten Sie mit Windows-Desktops? Kein Problem. Mithilfe der Komponente "Dynamischer lokaler Benutzer" können Sie den Novell-Client mit dem Windows-Client synchronisieren und so die Anmeldung für Ihre Benutzer nahtlos gestalten.

**Hinweis**: Vor der Installation von pGINA muss eDirectory installiert werden.

#### *Directory Services (eDirectory)*

Das Kernstück sämtlicher Rechte und Privilegien in Ihrem NOWS-Netzwerk.

#### *Helpdesk*

Diese Komponente unterstützt Ihre Administratoren bei der Verfolgung von Anrufen und Ihre Endbenutzer können Problemberichte ganz ohne Telefon übermitteln.

**Hinweis:** Vor der Installation von Helpdesk muss eDirectory installiert werden.

#### *Verwaltungstools (iManager)*

Hierbei handelt es sich um ein funktionsbasiertes Tool für die Netzwerk- und Systemverwaltung in Ihrer Umgebung.

**Hinweis:** Vor der Installation von iManager muss eDirectory installiert werden**.**

### *AntiVirus (ClamAV)*

AntiVirus-Software zum Schutz vor böswilligen Angriffen per E-Mail oder auf anderen Wegen.

**Hinweis:** ClamAV kann nicht auf demselben Server wie GroupWise installiert werden.

#### *Spamfilter (MailScanner)*

Anti-Spam-Software zum Schutz vor böswilligen Angriffen per E-Mail.

**Hinweis:** Vor der Installation von MailScanner muss CLAMAV installiert werden. MailScanner kann jedoch nicht auf demselben Server wie GroupWise installiert werden.

#### *DHCP*

Mit Dynamic Host Configuration Protocol (DHCP) kann Ihr Server IP-Adressen für Clients nach Bedarf bereitstellen anstatt sie ihnen statisch zuzuweisen.

# **NOWS-Komponenten – Systemverwaltung (Fortsetzung)**

#### *DNS*

Dynamic Name Server (DNS) ist ein Service zur Verknüpfung eines Eigennamens mit einer IP-Adresse, für einfaches Ausfindigmachen und Durchsuchen von Ressourcen über TCP/IP (Transmission Control Protocol/Internet Protocol).

### *VPN-Server (OpenVPN)*

Dank Software für den Fernzugriff können Sie von unterwegs aus ohne Sicherheitsbedenken auf Unternehmensdateien zugreifen.

**Hinweis:** Vor der Installation von OpenVPN muss IPTables installiert werden**.**

#### *Fern-Desktop (TightVNC)*

Ermöglicht es Ihren Administratoren, Benutzer aus der Ferne zu verwalten und Endbenutzer bei Fragen und Aufgaben zu unterstützen.

#### *Firewall (IPTables)*

Uneingeschränkt konfigurierbarer Firewall-Service zur Abhaltung von unerwünschtem Datenverkehr und Eindringlingen.